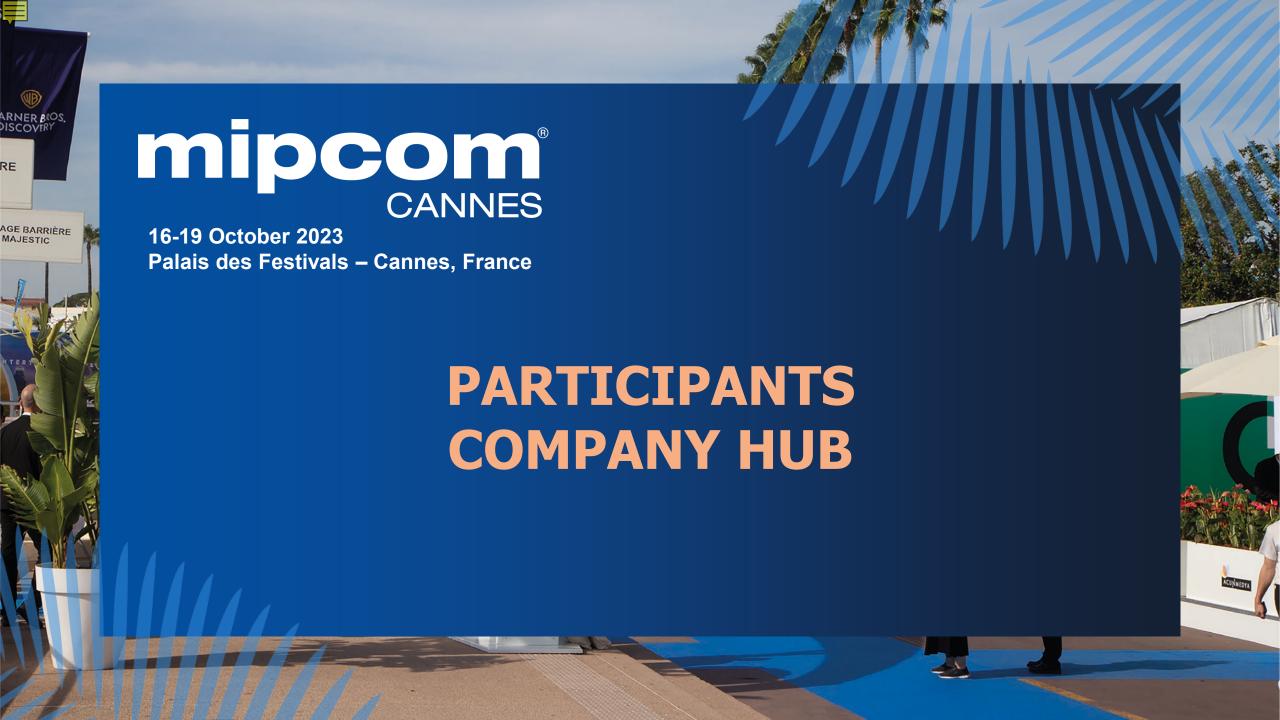

# mipcom<sup>®</sup> CANNES

16-19 October 2023 Palais des Festivals – Cannes, France

#### **SUMMARY**

- 1. Admin definition
- 2. Activating your account
- 3. Participant profile
- 4. Participants Directory
- 5. Company profile
- 6. Company Directory
- 7. My network & plan
- 8. Chat
- 9. MIPCOM Screening Library for buyers only
- 10.Customer Helpdesk

## 1. ADMIN DEFINITION

Administrator of your MIPCOM online account is the first registered person of your company. They have all entitlements to set up your company page.

They can also add secondary ADMINS (unlimited) in your company hub page online to share their rights with other colleagues for account set up.

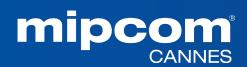

## 2. ACTIVATE YOUR ACCOUNT

Upon registration, you will receive an email to activate your account like this

It may end in SPAM folders, here's the sender's name to find it:

no-reply@rxglobal.com

Two options to activate your account:

- Use "Access" button
- Copy and paste the link at the bottom in a browser

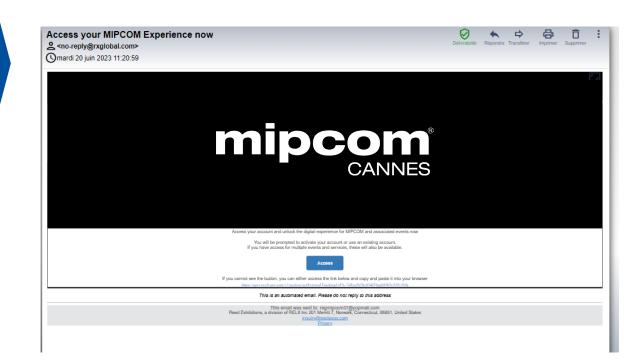

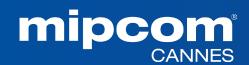

## 3. PARTICIPANT PROFILE

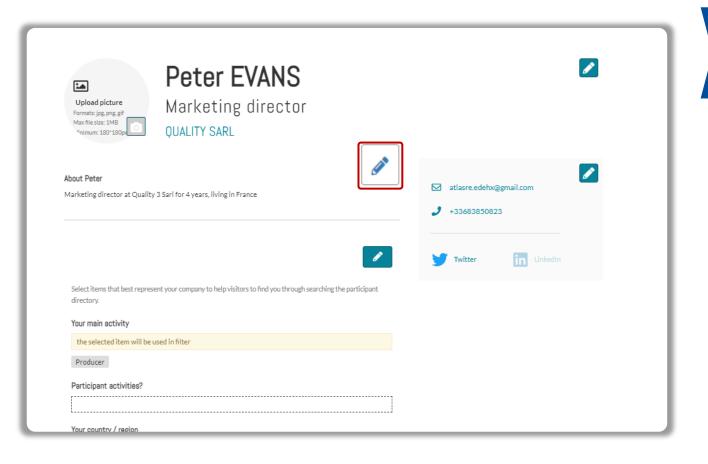

Click in top right menu under your name on "My Profile".

Then update your personal profile by clicking on the pen icon button on each section

#### You should add:

- MANDATORY FOR YOUR BADGE: YOUR PHOTO (recommended size 180\*180px, max 1MB)
- Your job function and more details about your activity
- Links to your social media profiles (Twitter & LinkedIn)
- Your contact details are displayed by default. Click on the pen picture, then "Change" to hide your email & phone.

#### IMPORTANT:

Please be as comprehensive and accurate as possible when setting up your personal page so other participants can easily find you in our listings.

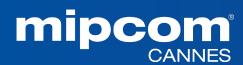

## 4. PARTICIPANTS DIRECTORY

**Filters** 

Filter participants by

- content genre of

countries, etc...

- job function,

expertise,

- buyers/visitors status,

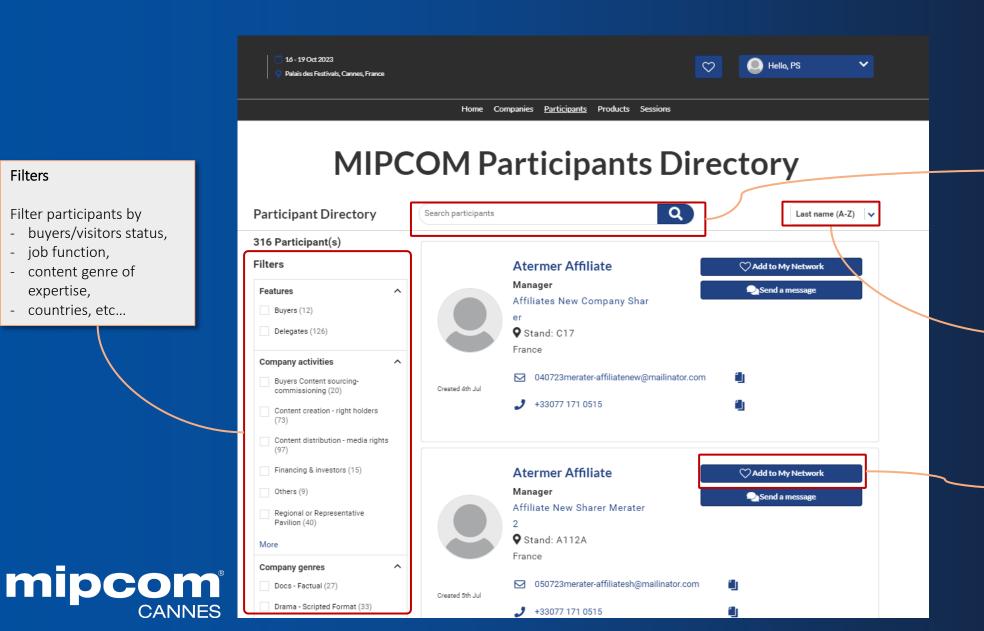

Search by job title, first and last names and company name

#### Sort by:

- A-Z
- Z-A
- Newest
- Recently updated!!

Option to add a participant to "My Network & Plan" (favourites)

## 5. COMPANY PROFILE — only available for admins

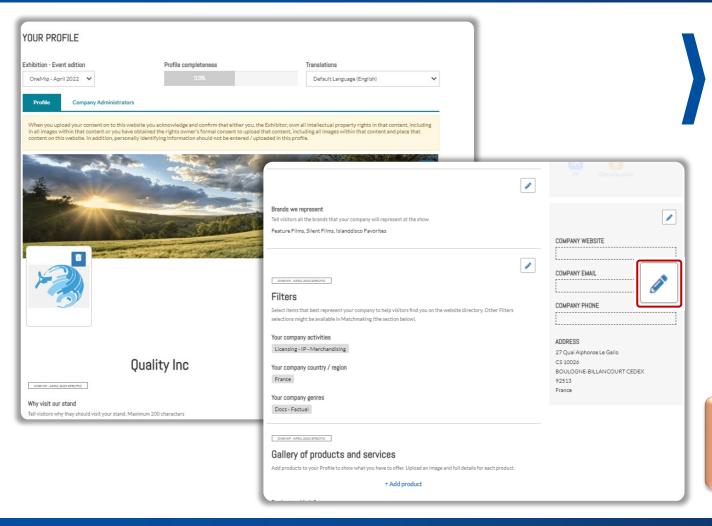

Click on "Edit my profile" in your "Company Hub" or in the top right menu "My Company". Then update your company profile **by clicking on the pen icon button on each section** 

#### You can add:

- Your logo (recommended size 180x180px , max. 1MB)
- Your banner (recommended size 600x150px, max 1MB)
- Your company description and contact info
- · Your company content genre
- Documents (PDF format, max size 5 MB per file)

#### **IMPORTANT:**

Please be as comprehensive and accurate as possible when setting up your company details so participants can easily find you in our listings.

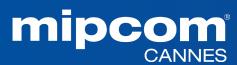

## 6. COMPANY DIRECTORY

Company genres

Same email (login) & same password

for mipcom.com and mipjunior.com (if you are registered to both)

Find out which companies are exhibitor or visitor and filter by company activities

Find your best targets using the **filtering** options

mipcom<sup>®</sup> CANNES

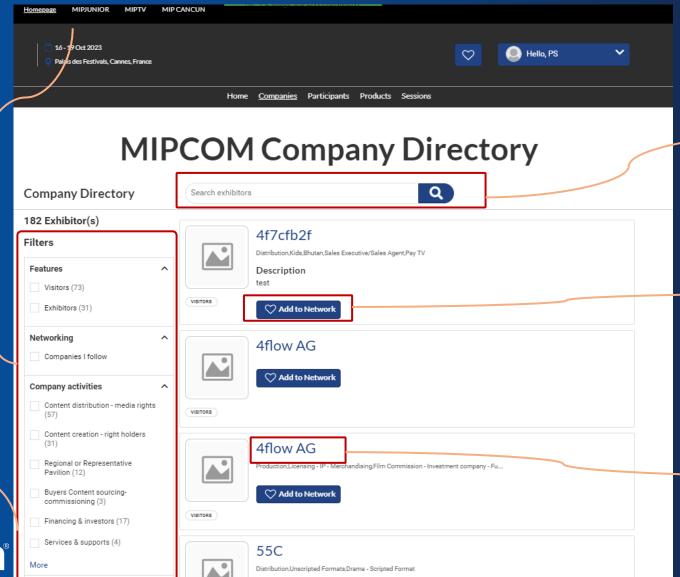

Enter any **keywords** to find your targets.

Add a participant to you favourites list called "My Network & Plan" (Heart icon on top)

Quick link to company details

## 7. MY NETWORK & PLAN

This new functionality is used to add favorites and save some records in case it should be accessed quickly later by participants

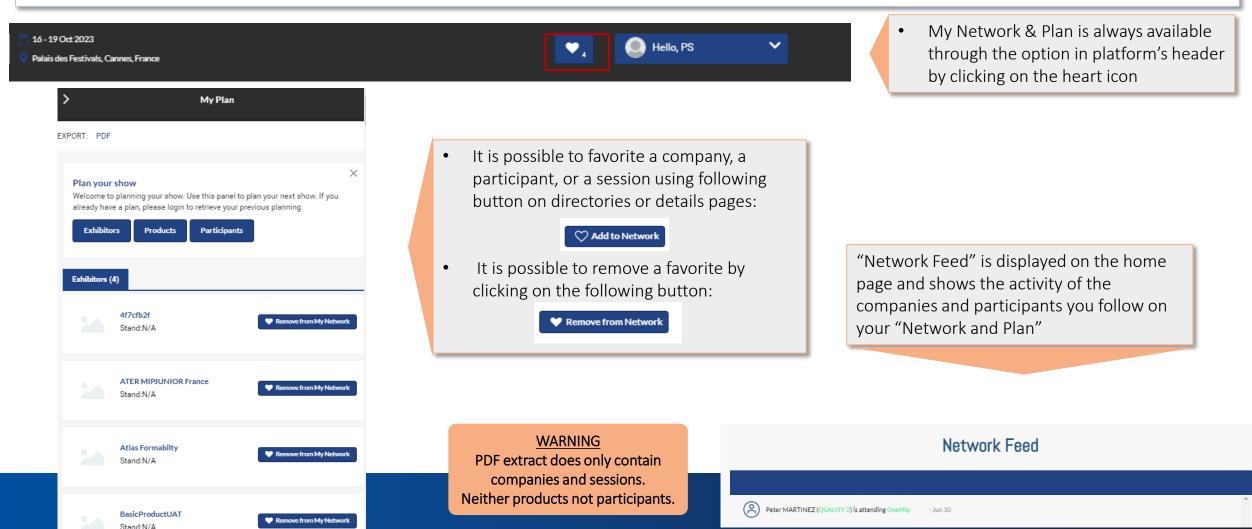

## 8. MESSAGES

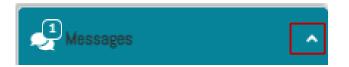

- Chat module is always available in the bottom right of the platform
- It can be minimized or displayed using the small arrow

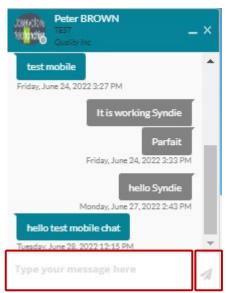

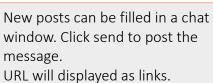

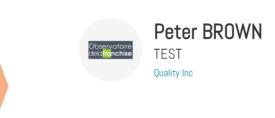

To start a discussion, click on "Send a message" on a participant details page

Send a message

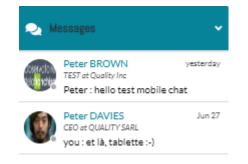

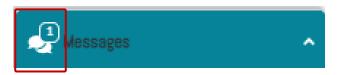

New messages are notified through a particular icon in the chat module header

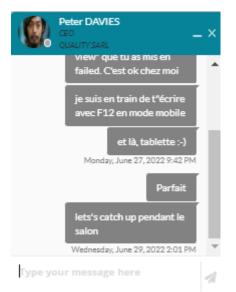

All active discussions are available in the list. Click on one item to open the thread in a separate panel. User's availability is displayed next to the picture.

Green: participant is connected Grey: participant is offline

## 9. MIPCOM SCREENINGS LIBRARY For Buyers

- Once registered to MIPCOM (ticket purchased), Buyers will receive instructions on how to use the MIPCOM Screenings Library online to screen content uploaded by MIPCOM's Exhibitors on their company hub.
- Buyers will get an invitation via email to access MIPCOM Content Directory in mid-September.
- Buyers will be able to continue screening online after MIPCOM CANNES until 15 November

## MIPCOM Content Directory

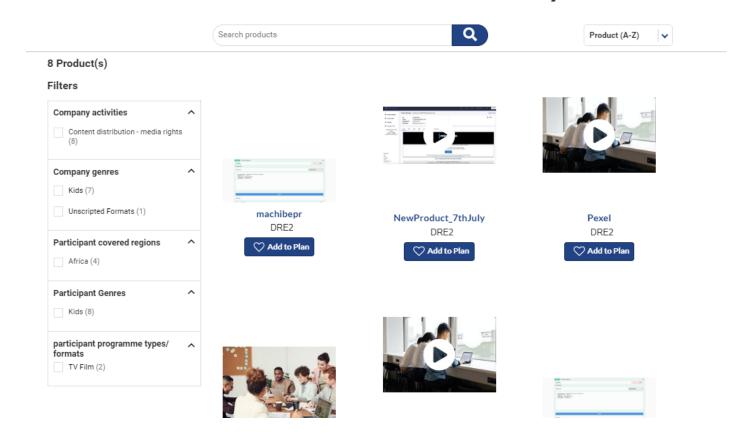

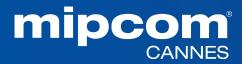

## 10. CLIENTS SUPPORT

### **Need any assistance?**

- Contact our Customer Helpdesk :
  - By phone: (+33) 1 47 56 51 01.

Our telephone service is open from Monday to Friday, 9am to 6pm CET.

- By form
- Read the FAQ

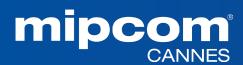